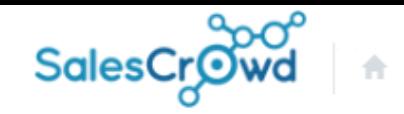

 $\circledcirc$ 

#### $\bullet$   $\circ$  $\mathbf{a}$  $\bullet$   $\prime$   $\bullet$

 $\overline{\mathbf{v}}$ 

株式会社OOOO v リスト v アプローチ v 分析 v リード v MA v チャット オンライン

フォームテンプレートー覧

♥ このページをブックマーク

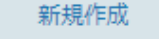

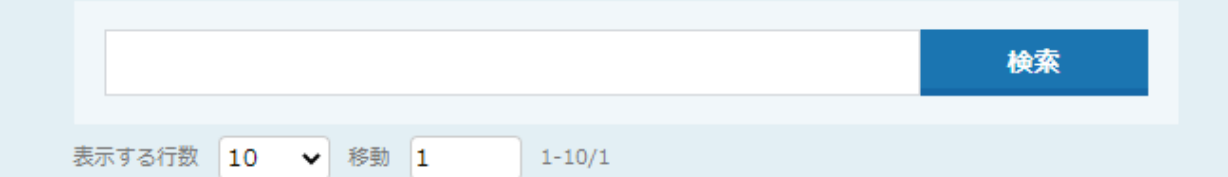

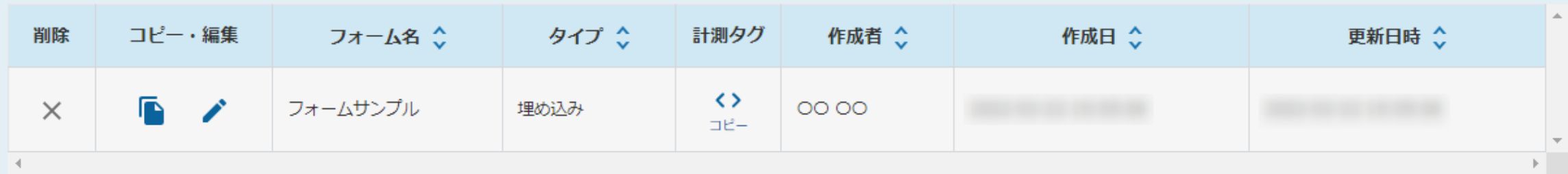

# ~フォームテンプレート設定 ※LPやサイト内にタグを埋め込んで、お問合せフォームを作る方法~

最終更新日:2022年6月27日

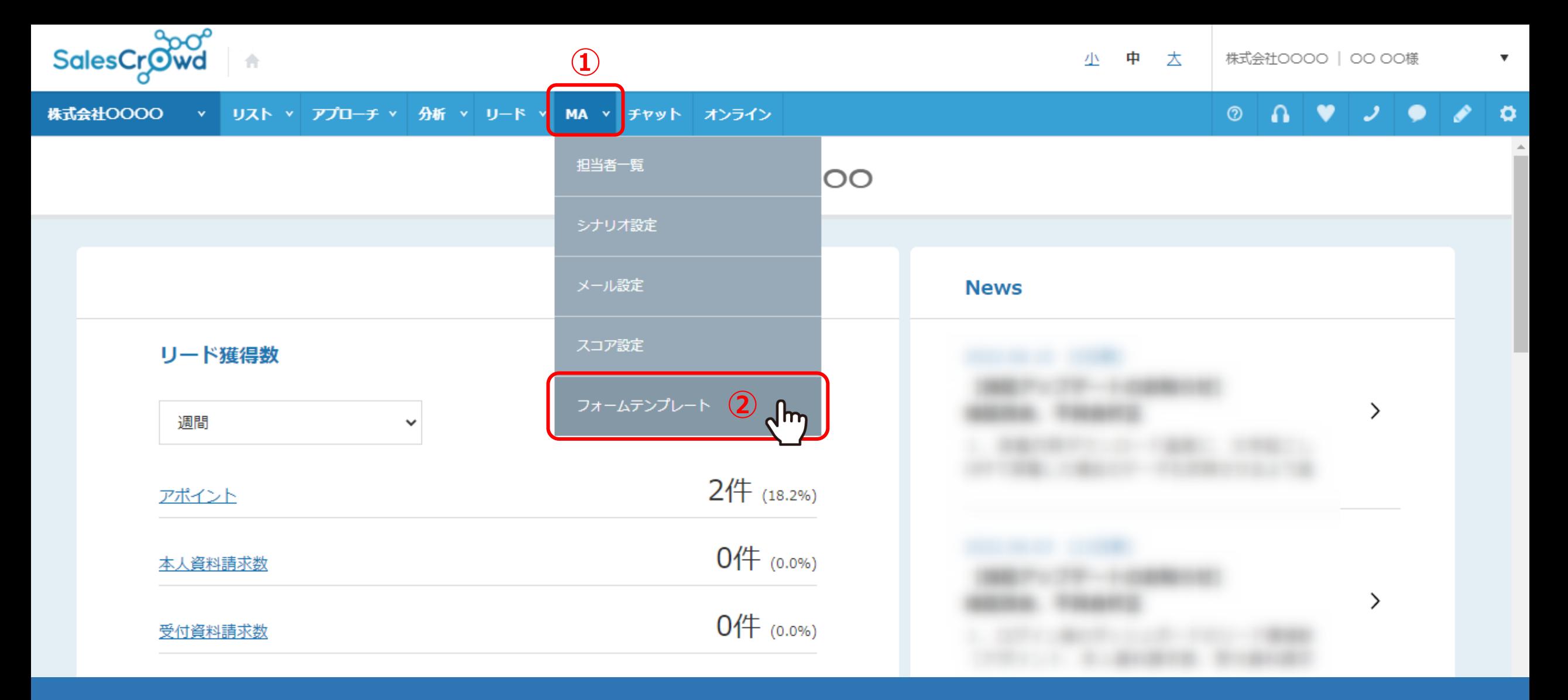

フォームテンプレートは、ホームページやLP内にお問合せフォームがない場合に、 SalesCrowdのフォームテンプレートを活用してお問合せフォームを設置できる機能です。

①上部メニューの「MA」から、②「フォームテンプレート」を選択します。 2010年 - 2020年 - 2021年 - 2021年 - 2022年 - 2022年 - 2022年 - 2022年 - 2022年 - 20

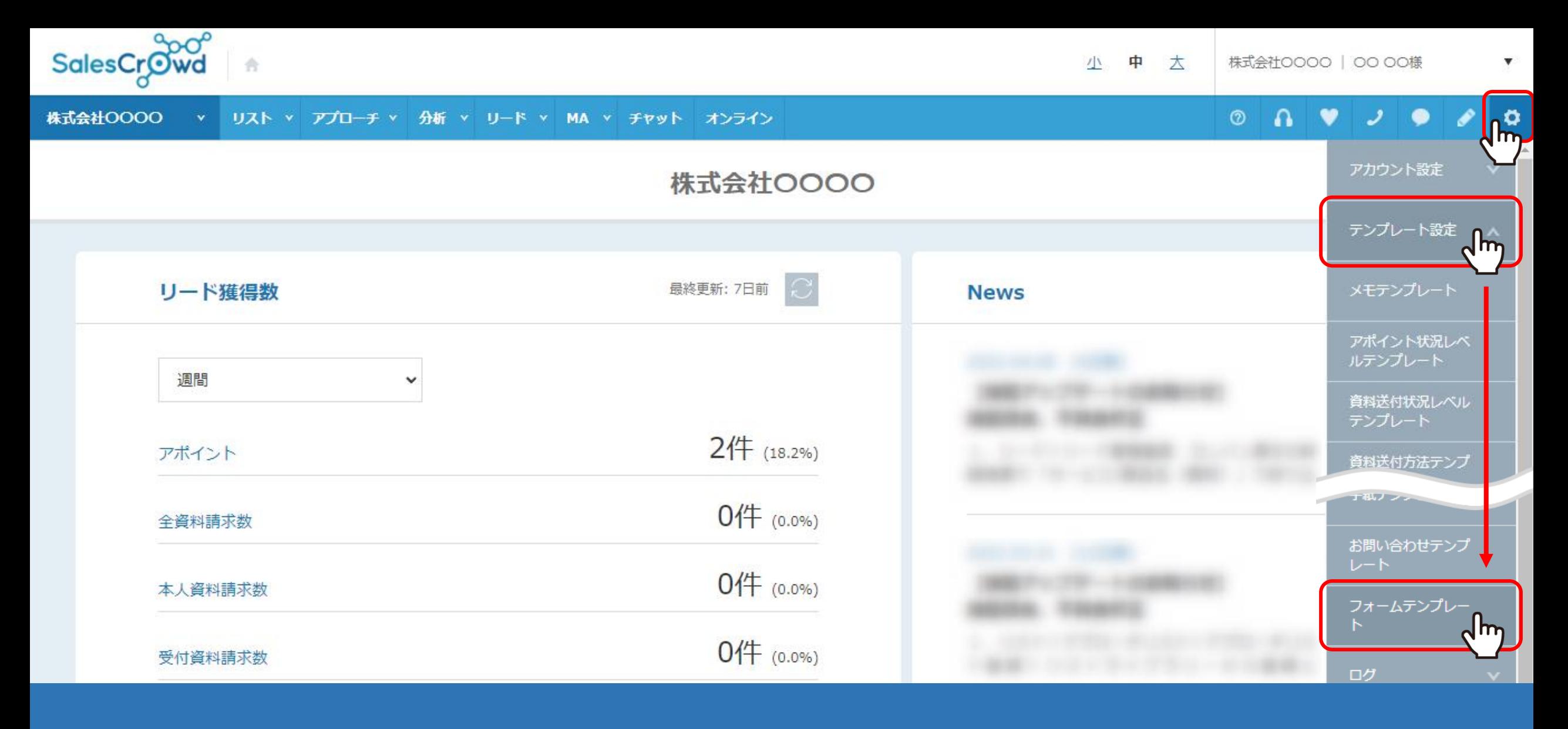

【補足】

右上の「歯車」マーク > 「テンプレート設定」 > 「フォームテンプレート」をクリックして開くこともできます。

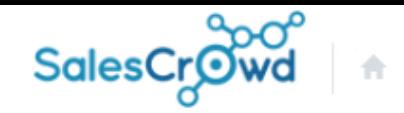

 $\circledcirc$ 

 $\Omega$ v  $\bullet$ ر

 $\boldsymbol{\mathrm{v}}$ 

株式会社OOOO リスト v アプローチ v 分析 v リード v MA v チャット オンライン

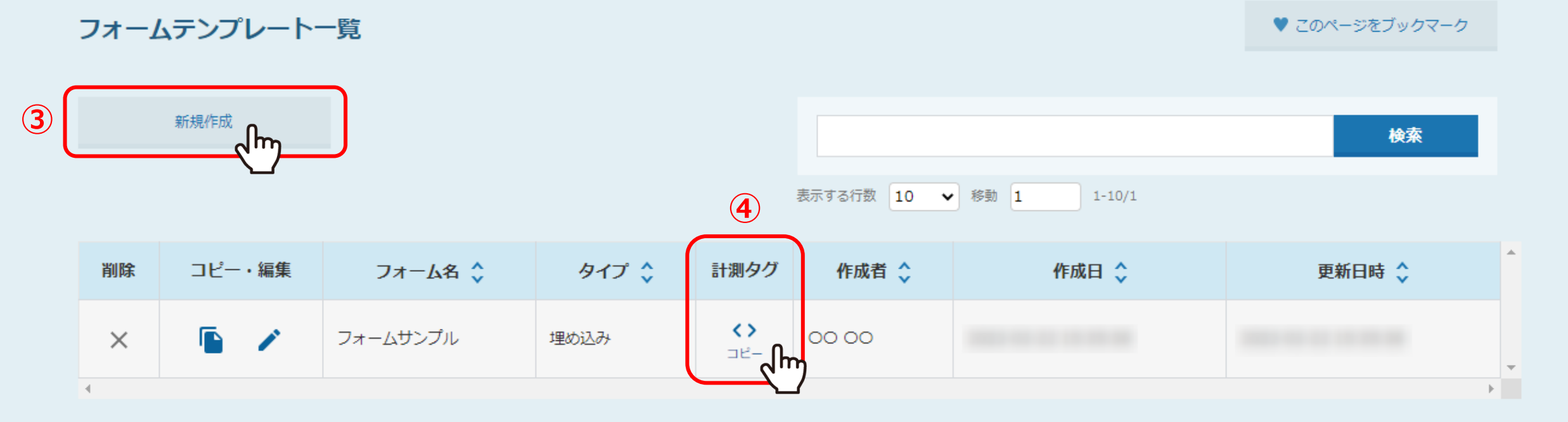

③フォームテンプレート一覧に遷移しますので、「新規作成」をクリックします。

④また、計測タグは既に生成したコードをここからコピーして利用する事が可能です。 ※bodyと記載のあるコードの前後の間に設定をして頂くようお願いします。

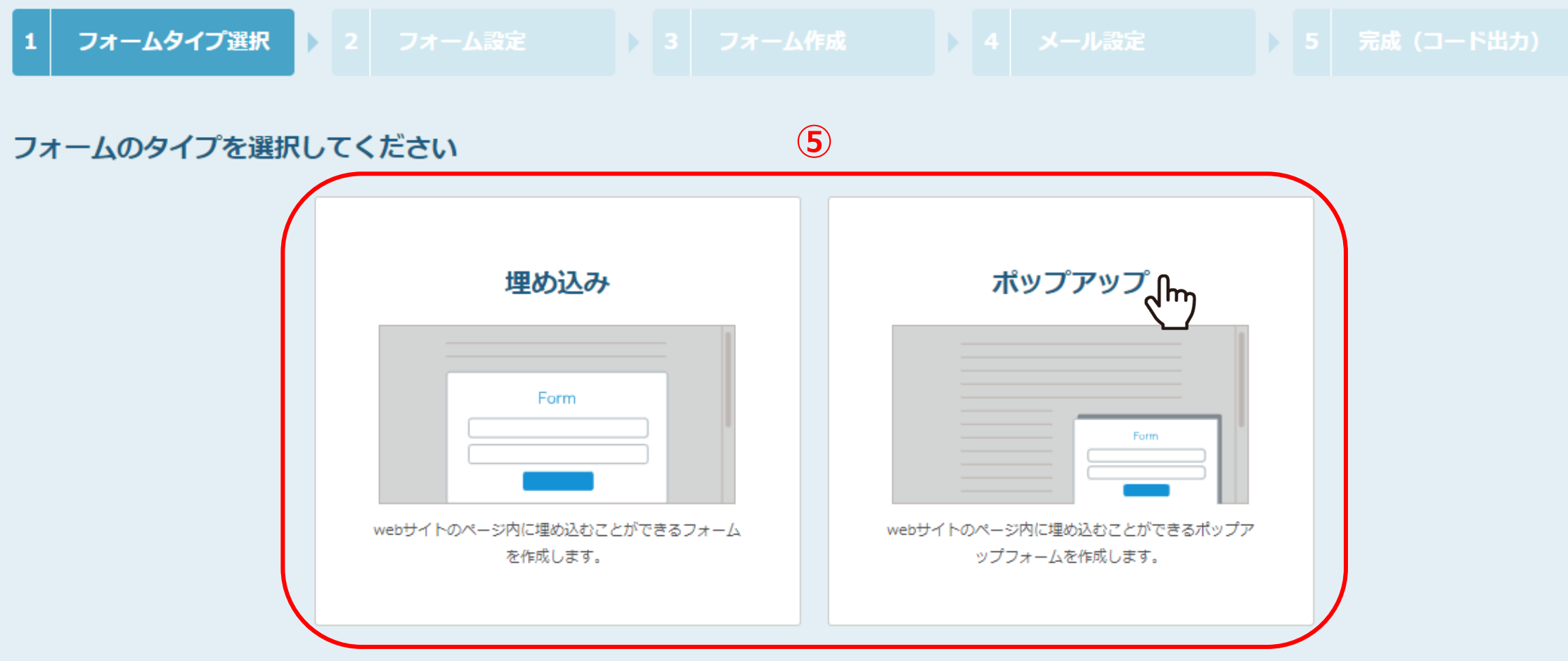

【 1 フォームタイプ選択 】

⑤HP、LPに問合せフォームを埋め込む「埋め込み」タイプか、 ポップアップ表示させる「ポップアップ」の2種類のタイプがあり、どちらかを選択します。

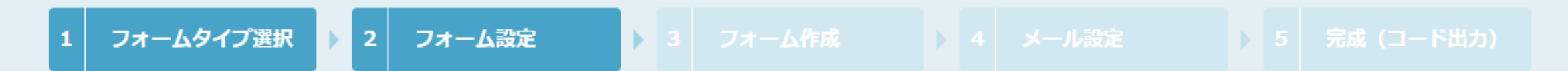

## フォームの設定を入力してください

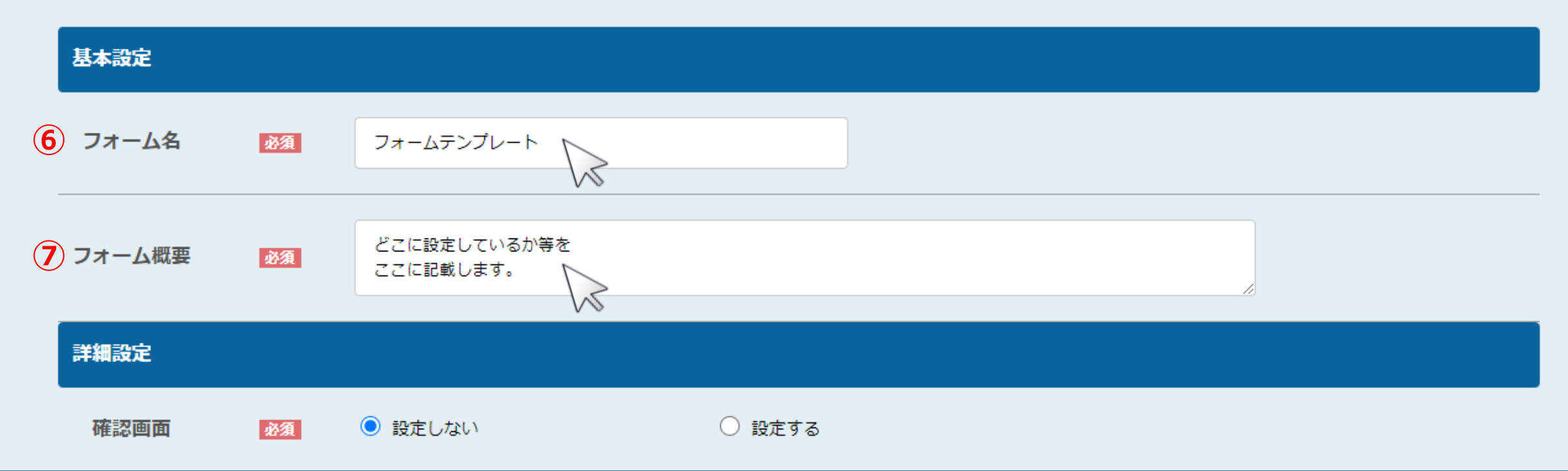

【 2 フォーム設定 】

フォーム設定では、フォームの基本設定・詳細設定の各項目を設定していきます。 ⑥フォーム名と、⑦フォーム概要をそれぞれ入力します。

#### 詳細設定 ○ 設定する **⑧** 確認画面 必須 ◎ 設定しない  $\sqrt{m}$ **⑨** 完了画面 ○ 設定しない 必須 設定する  $d$ m 自動返信メール ○ 設定しない ← 設定する **⑩**必須  $d$ m ○ 設定しない ◉ 設定する メールの送信先を選択してください 通知メール 必須 0000  $\Box$ 0000  $\Box$ 0000 ● アプローチリストを選択 ○ アプローチリストを作成 追加先アプロー 追加先のアプローチリストを選択してください 必須 チリスト選択 選択してください  $\check{ }$ ⑧~⑩の「設定しない」、「設定する」のいずれかを選択します。 ⑧確認画面:お問合せフォームの内容を入力をした後に、確認画面が表示されます。 ⑨完了画面:確認画面の後に「お問い合わせが完了しました」のような画面が表示されます。 ⑩自動返信メール:⑨のお問合せ完了後に、「お問い合わせ有難うございました。」というメール文面を設定して送る事ができます。

※自動返信メールの設定は、4 メール設定の中ででご案内しております。 アンファーマン アンファーマン アンファー

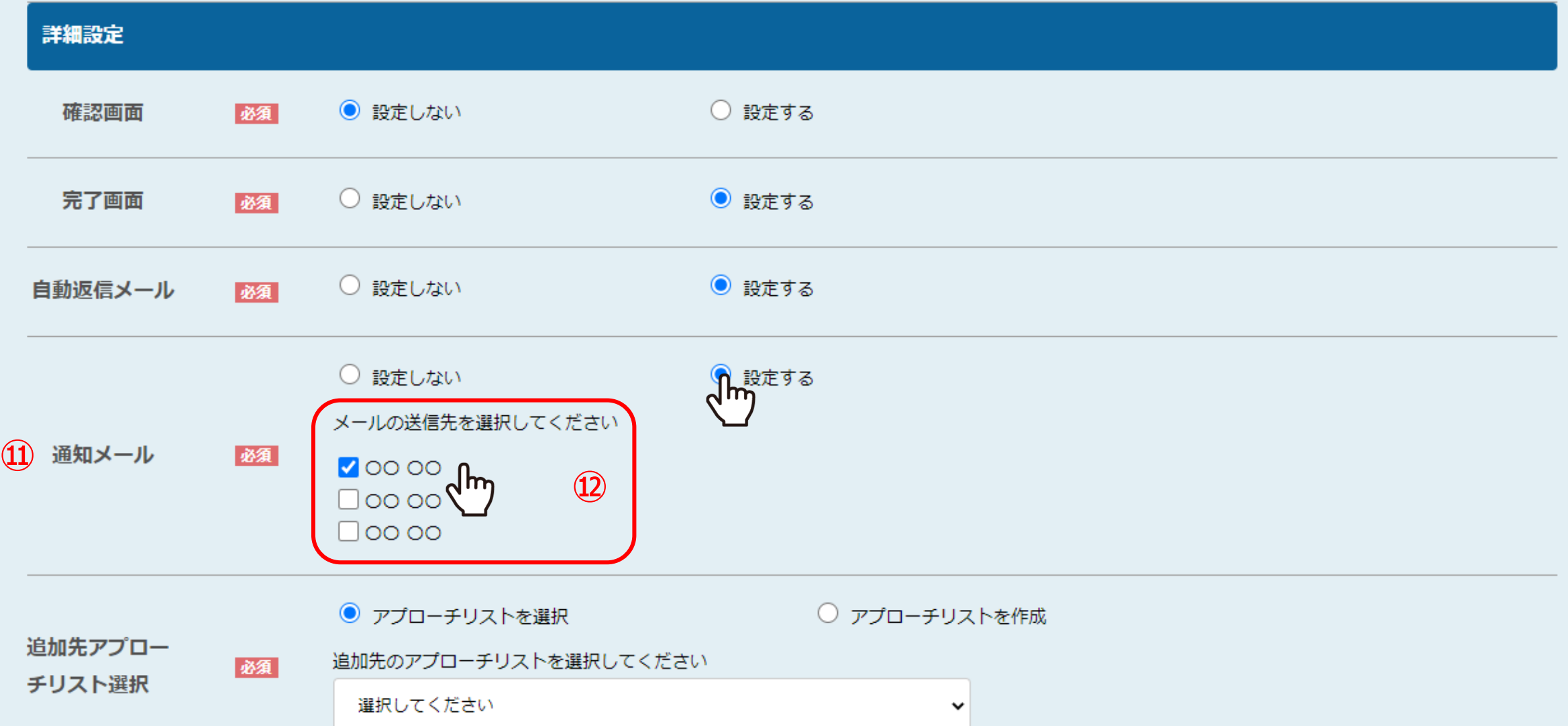

⑪通知メールでは、お問合せが来た際に通知メールを送信するか、「設定しない」、「設定する」のいずれかを選択します。 ⑫「設定する」を選択すると、メールの送信先が表示されますので、送信先にチェックを入れます。

※詳細の情報をご覧になりたいという場合は、問い合せリストの入るアプローチリストからご確認ください。 そのは インスピューティング

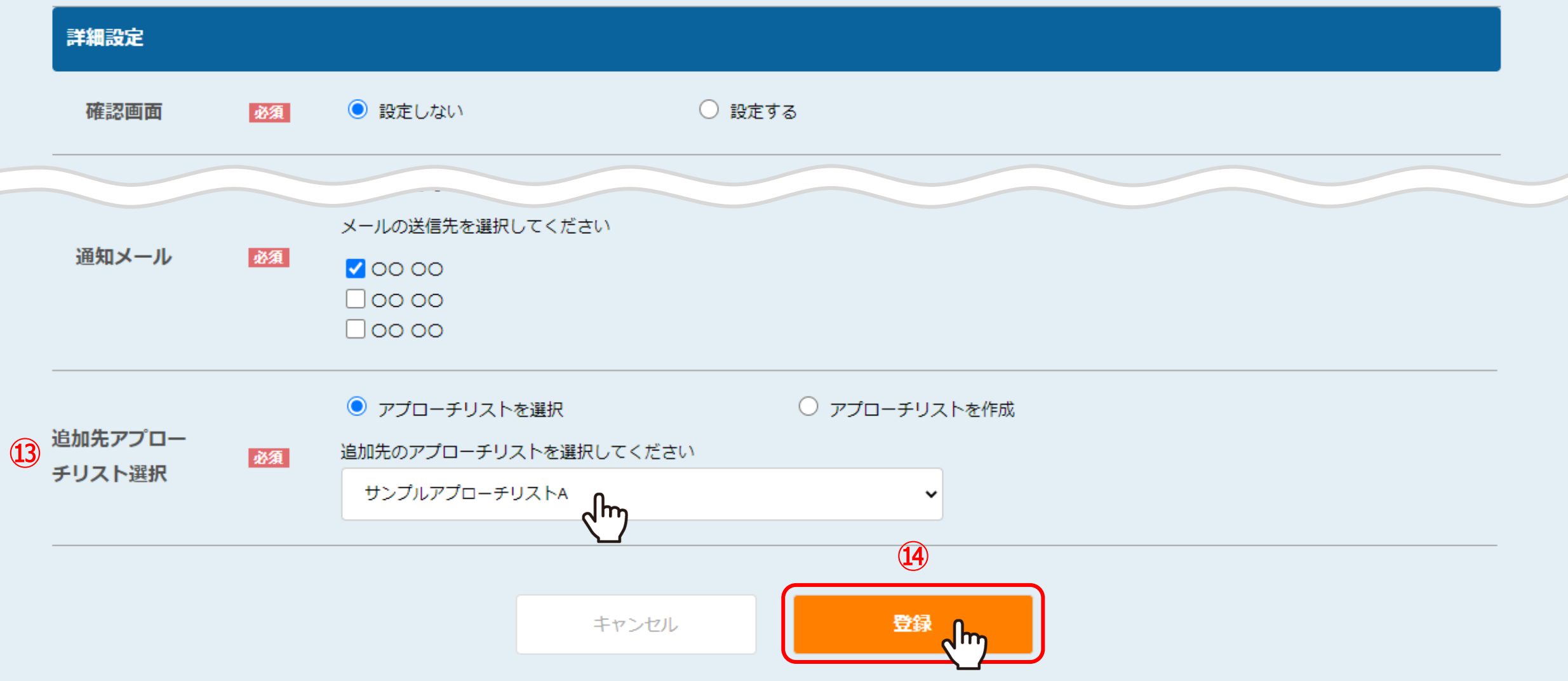

⑬追加先アプローチリスト選択では、問合せした方の情報をどのアプローチリストに追加するか設定します。 「アプローチリストを選択」では、既にあるアプローチリストに自動で追加されます。 「アプローチリストを作成」では、アプローチリストを新たに作成し、そちらに追加されます。

⑭設定が終わりましたら、「登録」をクリックします。 9

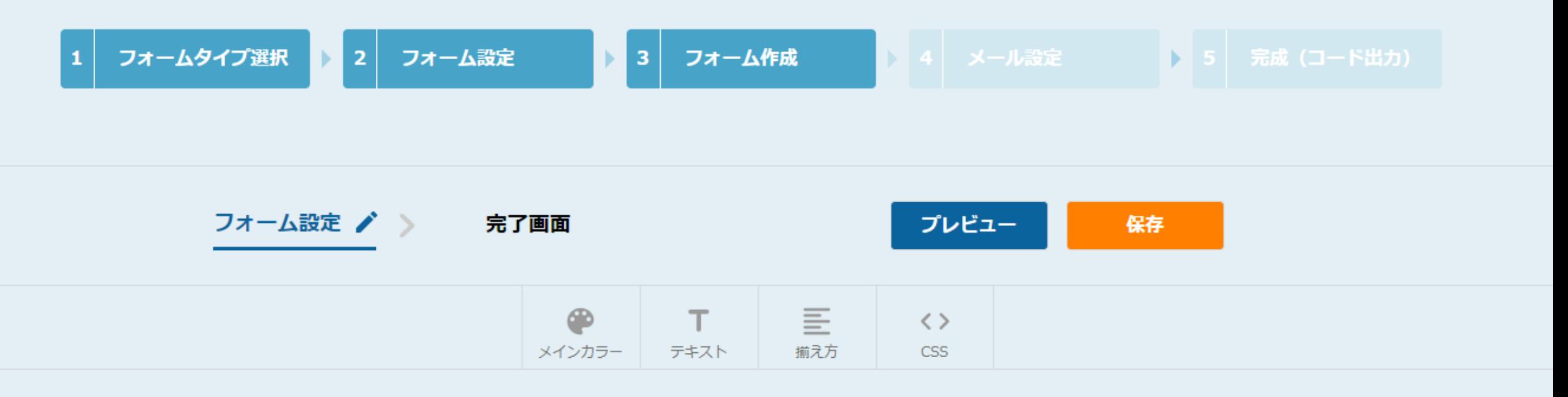

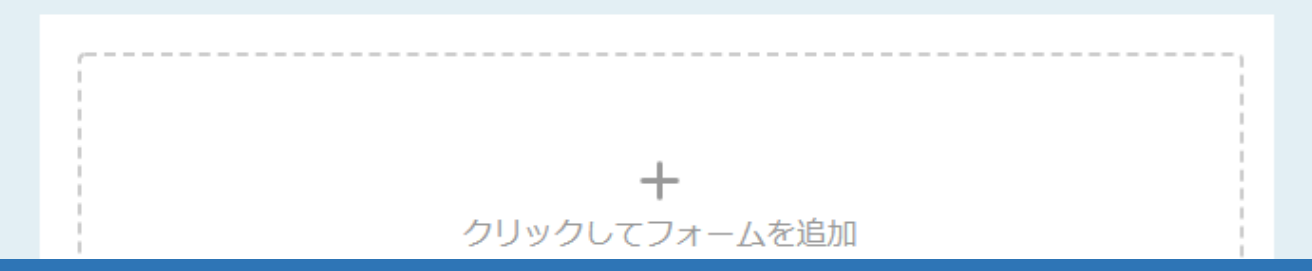

【 3 フォーム作成 】

フォーム作成では、お問い合わせフォームの中身のデザインを作成することができます。

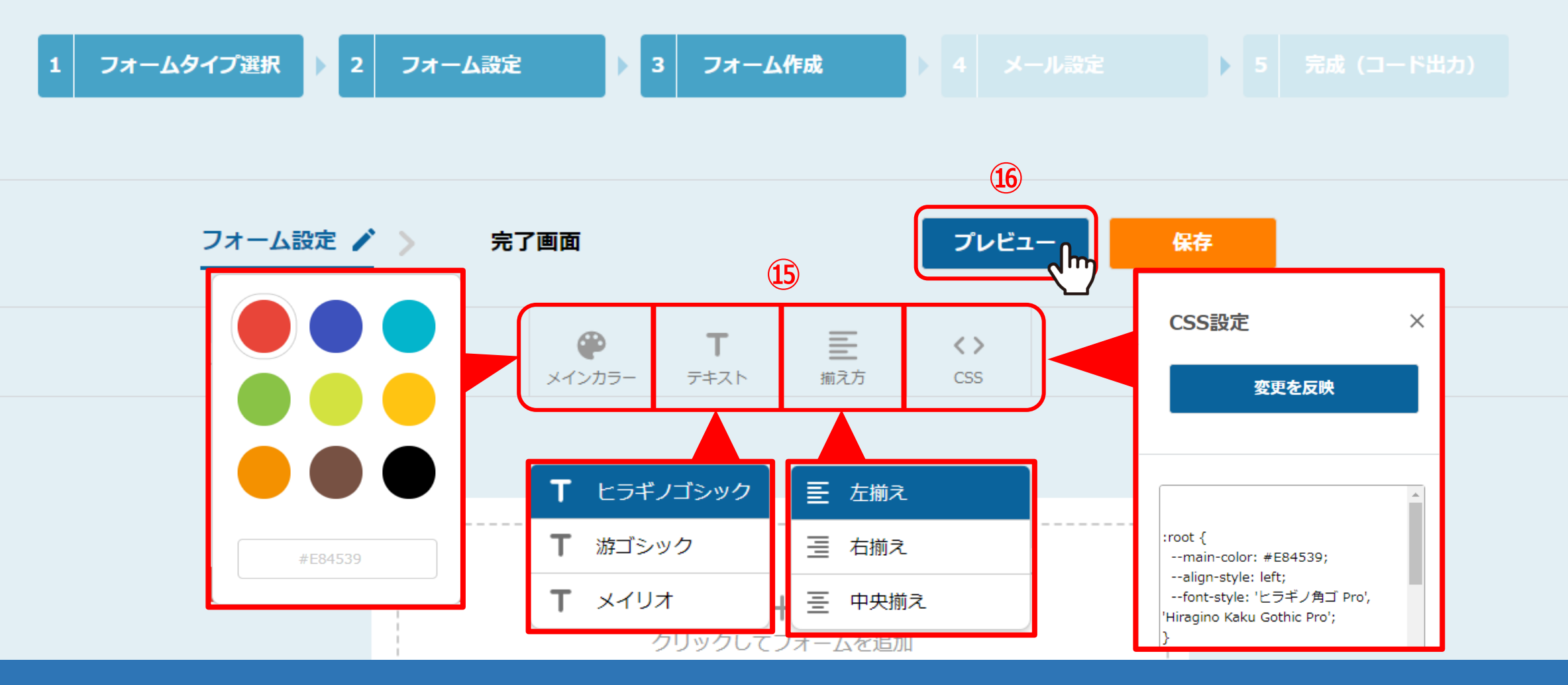

⑮メインカラー、テキスト(書体)、揃え方(配置)、フォームに設定するCSS項目を選択します。 また、CSS設定については、自身のHP、LPのデザインに合わせたい等の要望がある方が設定・編集をするようにお願いいたします。 ⑯設定後の画面は、「プレビュー」をクリックして確認できます。

※コード入力は知識がある方が行うよう、お願いいたします。

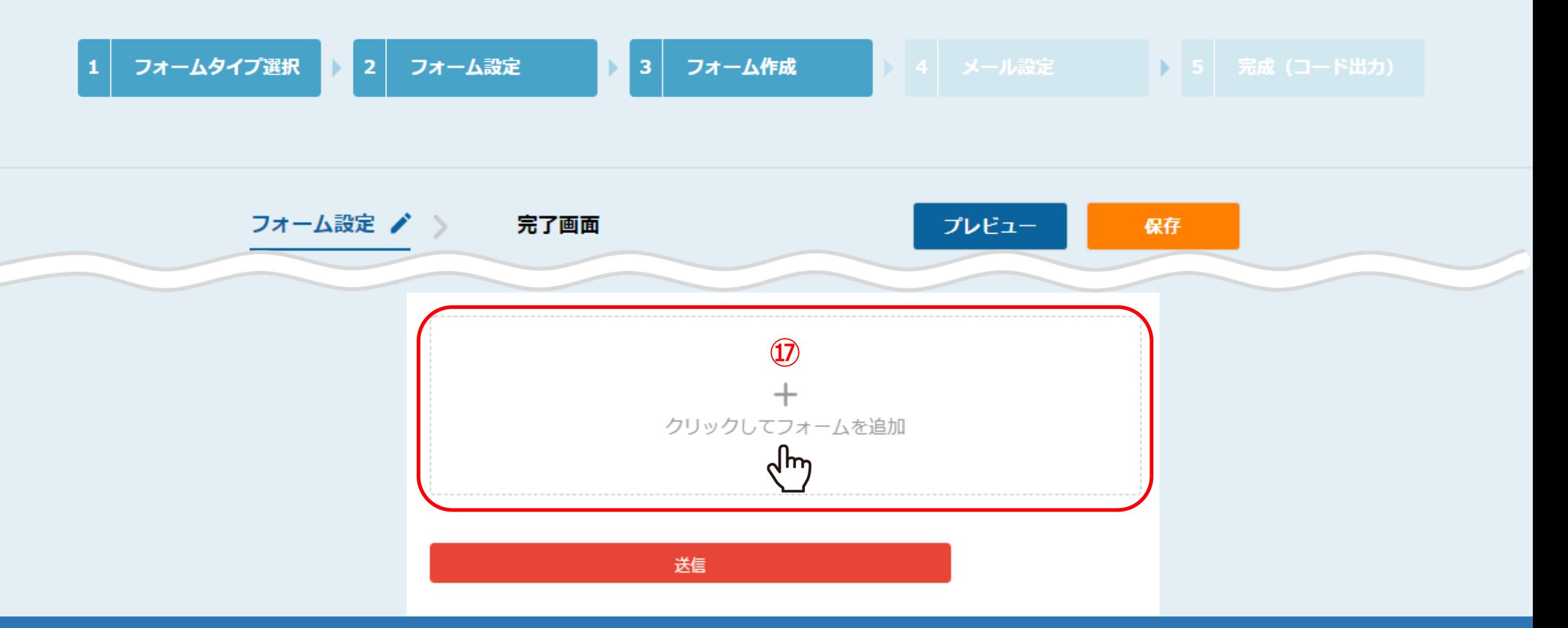

⑰次に、フォームに反映したい情報を追加するために 「クリックしてフォームを追加」を選択します。

フォームを追加

追加するフォームタイプを選択してください

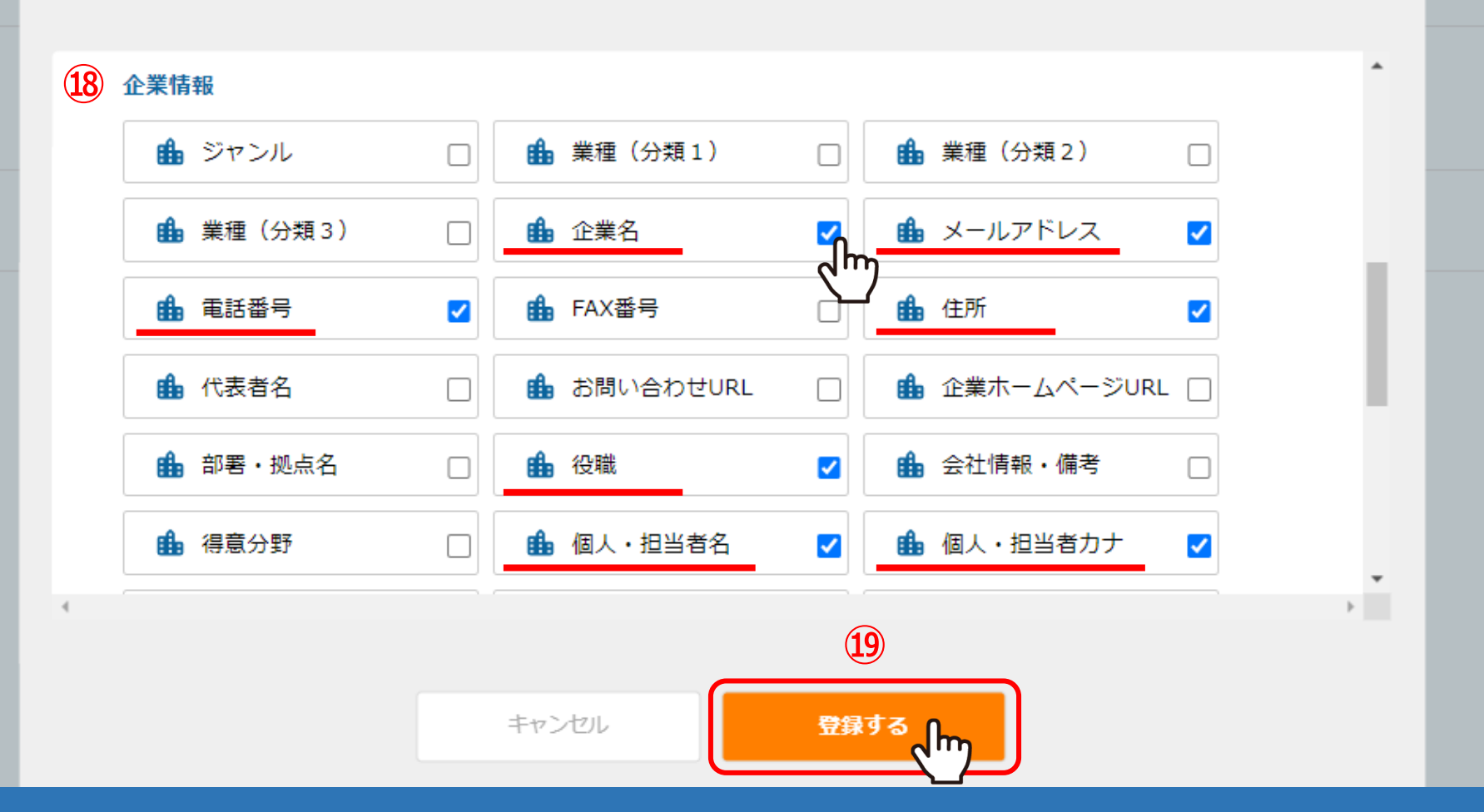

⑱フォームを追加のウインドウが開き、下にスクロールして2番目の企業情報欄を設定します。 企業名、メールアドレス、電話番号、住所、役職、個人・担当者名、個人・担当者カナにチェックを入れて設定すれば、 フォーム情報に漏れがなくなるので、こちらを設定して頂くことをお勧めします。

⑲反映したい情報を設定して、「登録する」をクリックします。

 $\times$ 

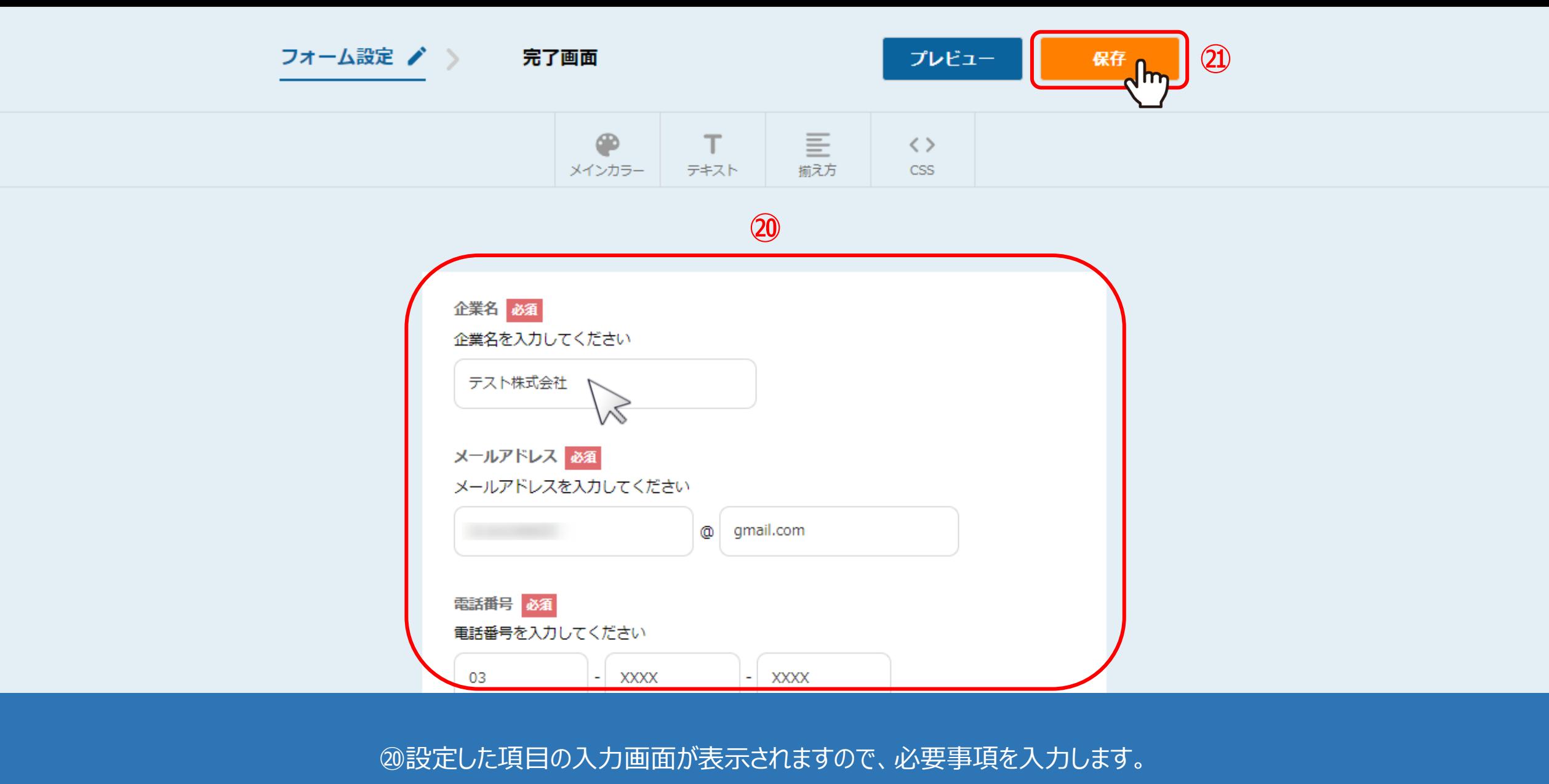

㉑問題なければ「保存」を選択します。

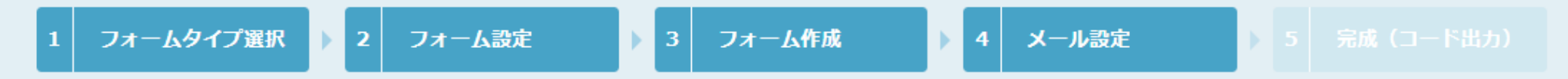

#### 自動返信メールで送信されるメッセージを入力してください

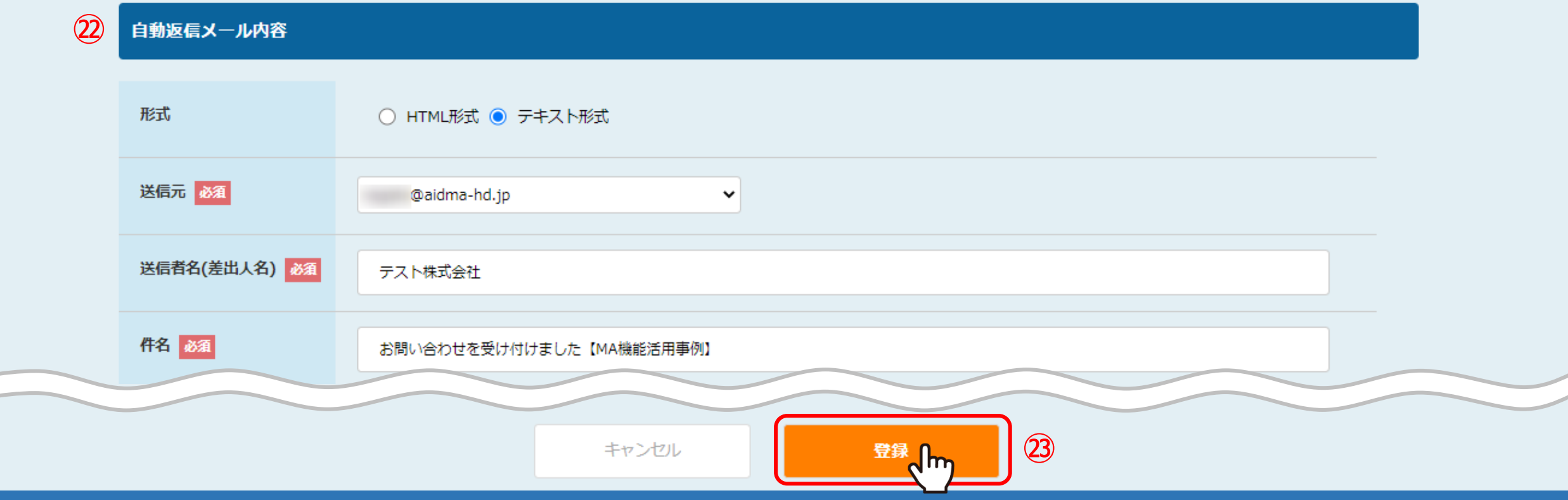

【 4 メール設定 】

まず、お問い合わせした方に送信される自動返信メールの内容を設定します。 ㉒必須項目を設定・入力し、㉓ページ下部の「登録」をクリックします。

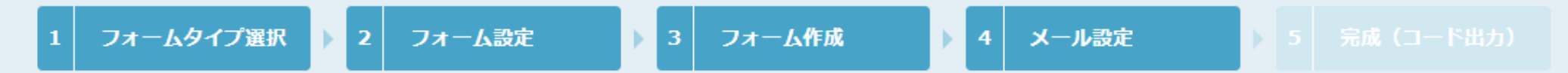

#### 通知メールで送信されるメッセージを入力してください

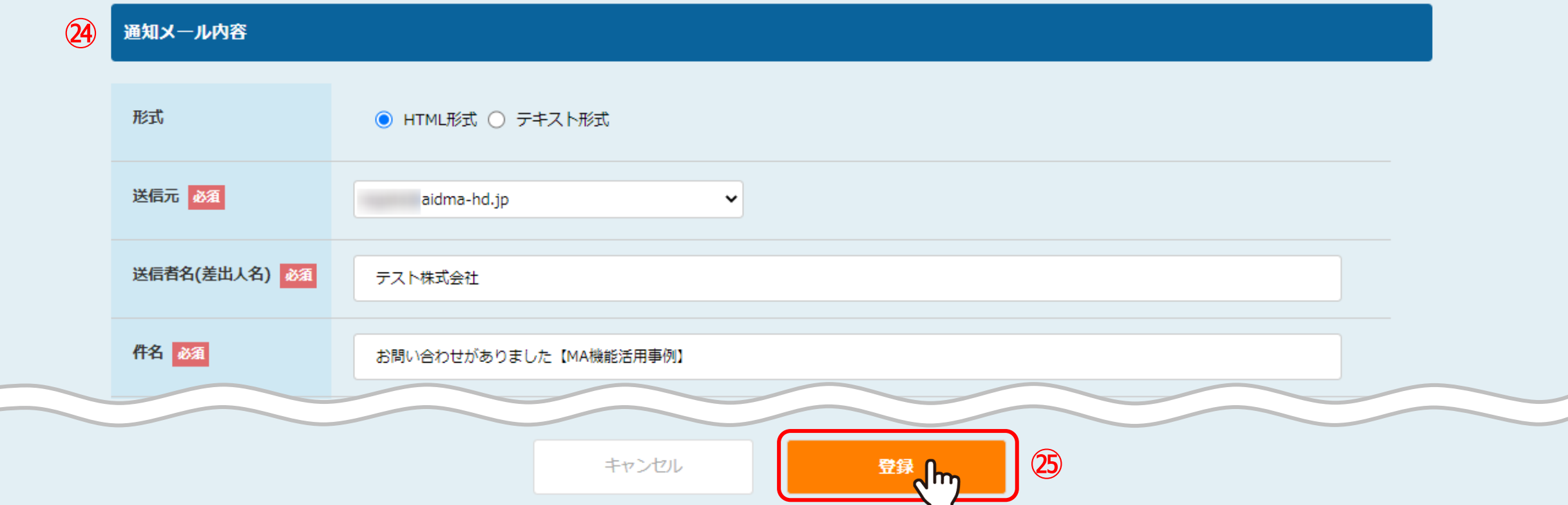

次に、お問い合わせが来た際に送信される通知メールの内容を設定します。

㉔必須項目を設定・入力し、㉕ページ下部「登録」をクリックします。

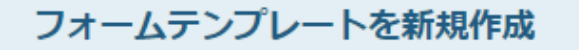

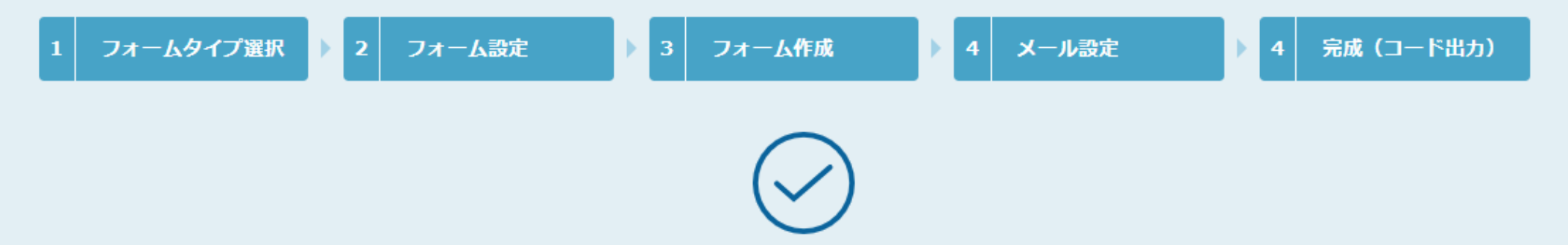

#### フォームが作成されました

フォームが作成されました。設置用コードをコピーしてwebページ内に設置してください。

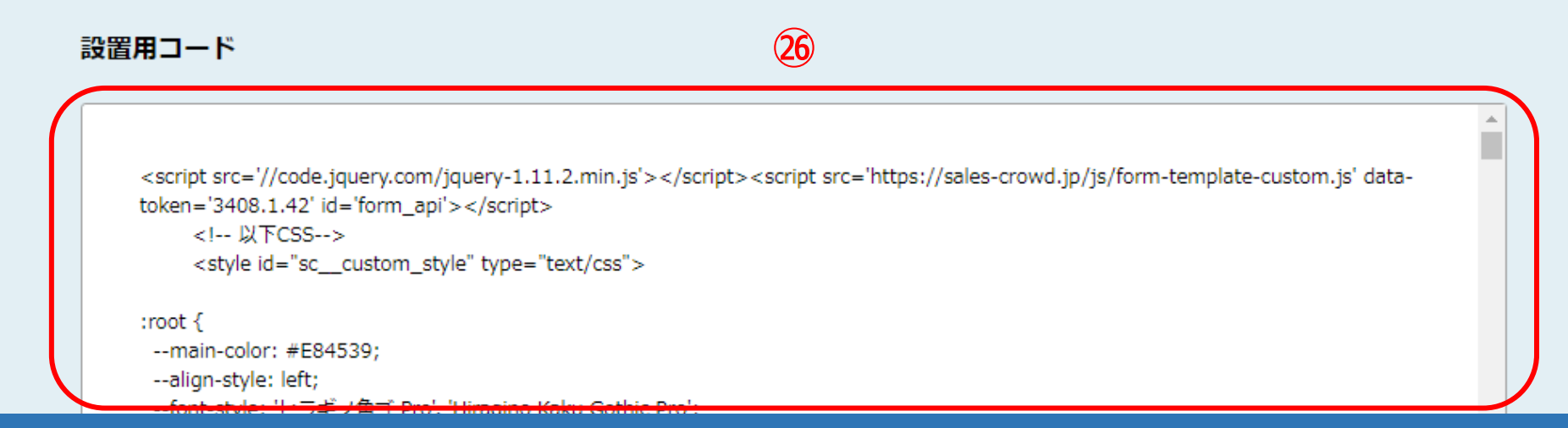

【 5 完成(コード出力)】

「フォームが作成されました」と表示されましたら、設定は完了です。 ㉖こちらの問合せフォームの設置用コードをコピーし、設定したいLP・HPの中の〈body〉タグの前に入れてください。